# FN-SS 物件を複写したがショット図面が複写されない

ショット図面の複写手順です。

## 1. 図面データ管理 の 複写 を選択します。

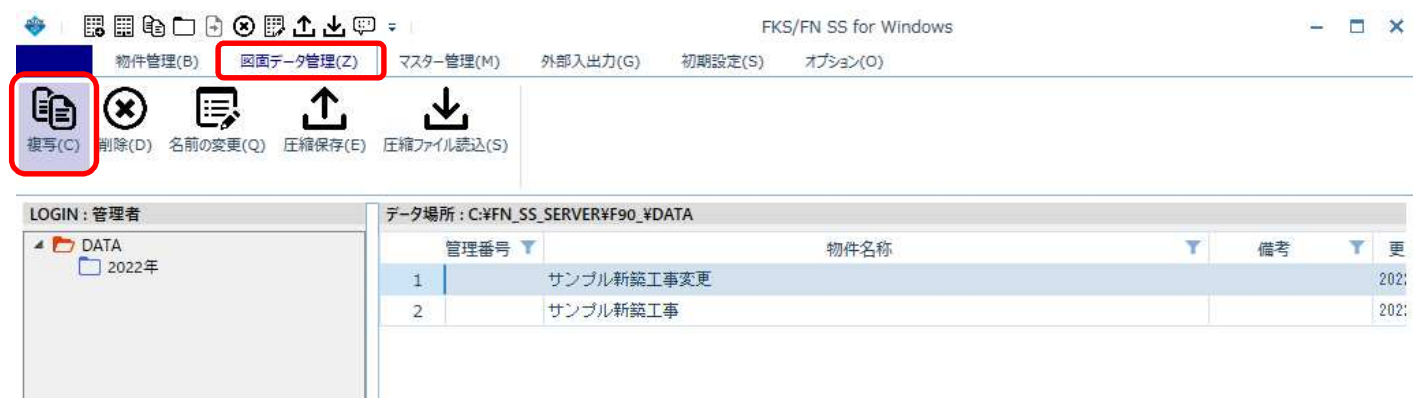

## 2. 複写する図面データ行を選択し、新データ名を入力します。

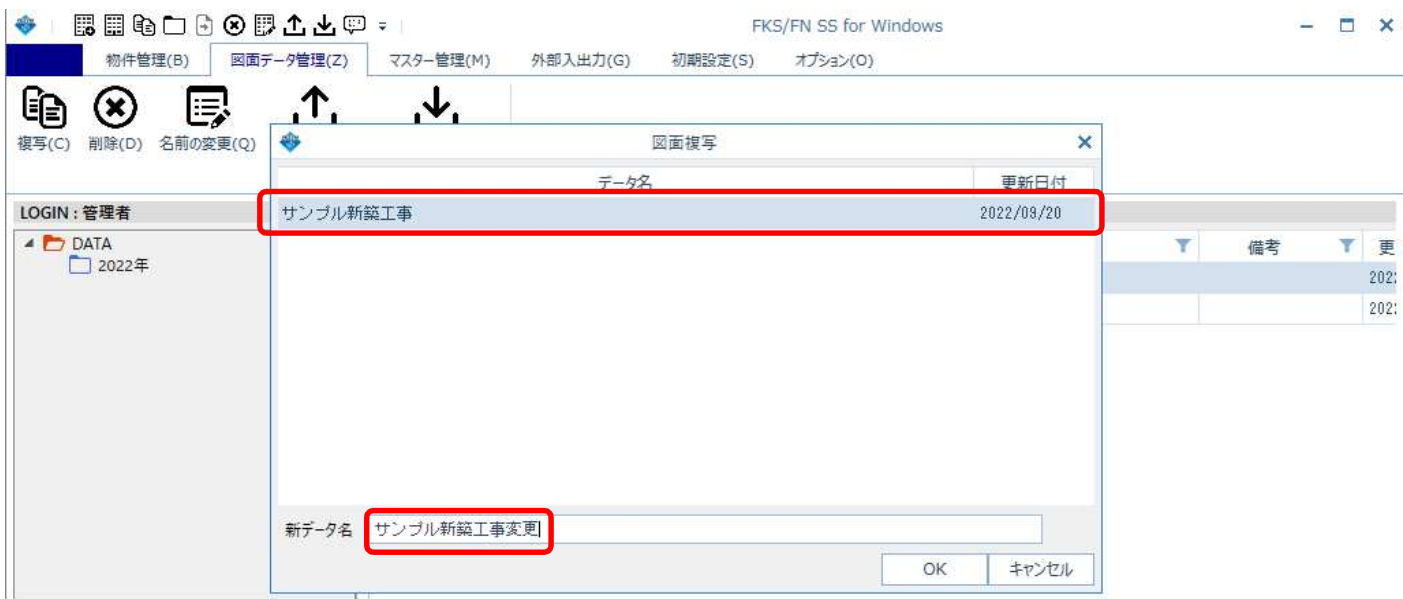

#### 【注意】 図面の新データ名は、物件を複写したときと同じデータ名にします。

複写した物件で、先にショット図面画面を開いた場合、新規に図面データが作成されてしまっています。 元の物件データと同じ名前の図面データを選択して、新データ名を入力すると上書き確認メッセージが 表示されますので、上書きします。

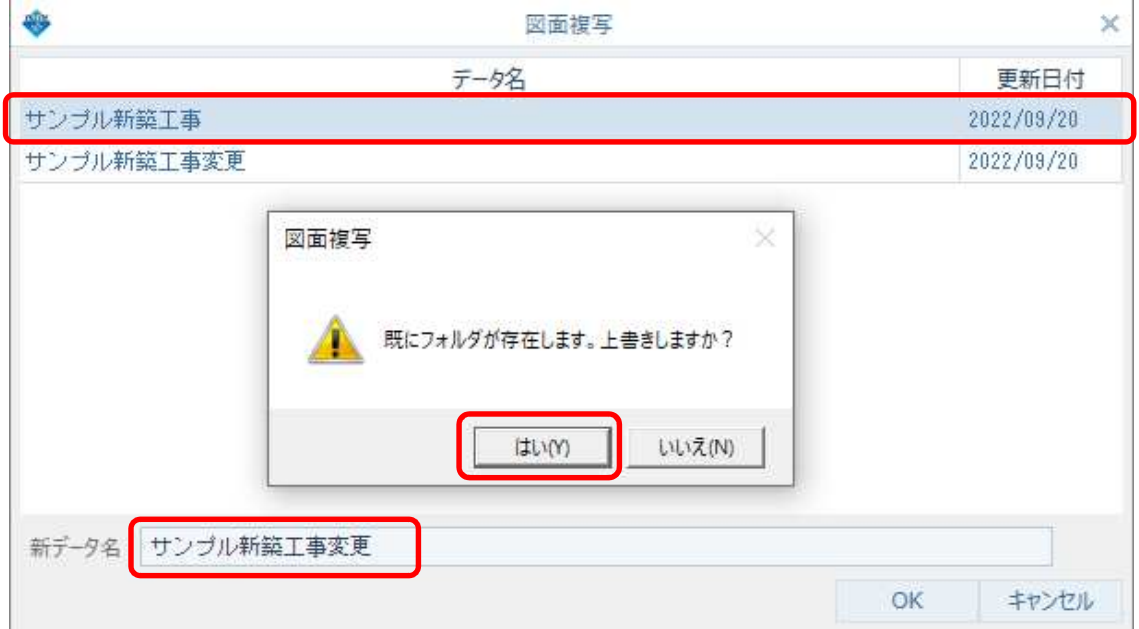

#### 【注意】 選択する図面データ行と 新データ名 を間違えないよう注意してください。 間違えて異なる図面データに上書きしてしまうと元に戻すことはできません。

#### 3. 物件を開き、ショット図面を確認すると複写されています。

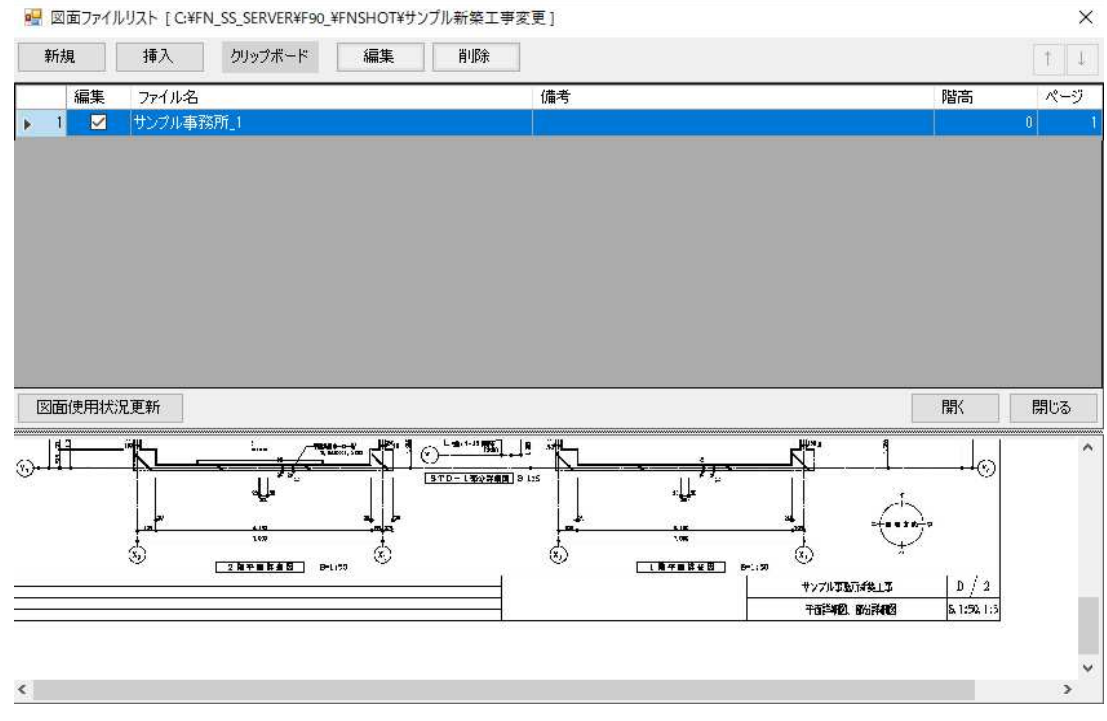

以上で終了です。

他に不明な点がございましたら、弊社窓口までお問合せ下さい。